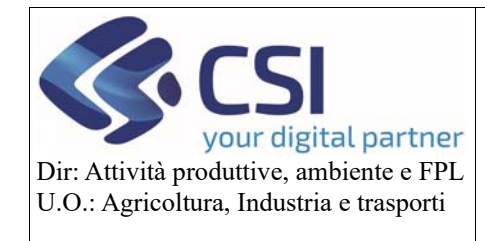

Pag. **0** di **13**

### **Manuale utente**

# UMA2020 – Gestione assegnazione carburante e prelievi

MANUALE UTENTE: GESTIONE PRELIEVI CARBURANTE

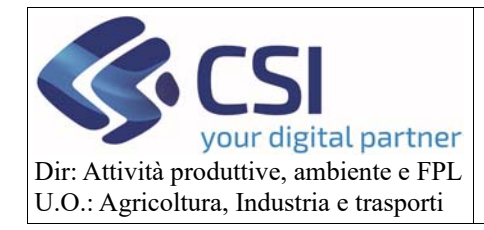

### Sommario

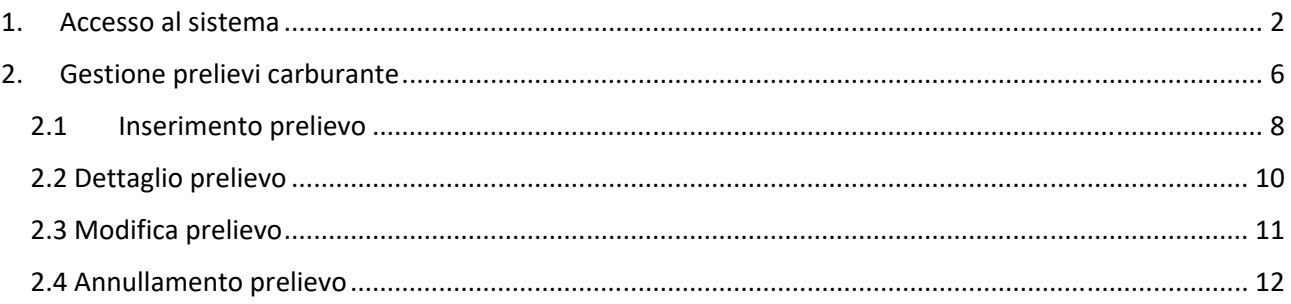

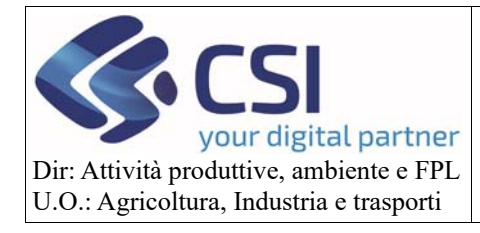

#### 1. Accesso al sistema

Il sistema è disponibile nell'elenco dei servizi esposti dal portale Sistema Piemonte nel canale "Agricoltura" alla voce **UMA2020 – Gestione assegnazione carburante e prelievi**.

*Accesso per i privati*: https://secure.sistemapiemonte.it/umaweb/login/sisp/seleziona\_ruolo.do

Per accedere al sistema il soggetto deve essere in possesso di una delle seguenti credenziali:

- SPID
- CNS Carta nazionale dei servizi
- Certificato firma digitale
- Credenziali rilasciate da sistema Piemonte (si evidenzia che Sistema Piemonte non rilascia più

**ATTENZIONE!** Gli operatori dei distributori devono procedere all'iscrizione del distributore all'interno dell'Anagrafe Agricola Unica del Piemonte. Le procedure ed i moduli di iscrizione sono disponibili nella pagina di accesso al sistema sotto la voce "Modulistica"

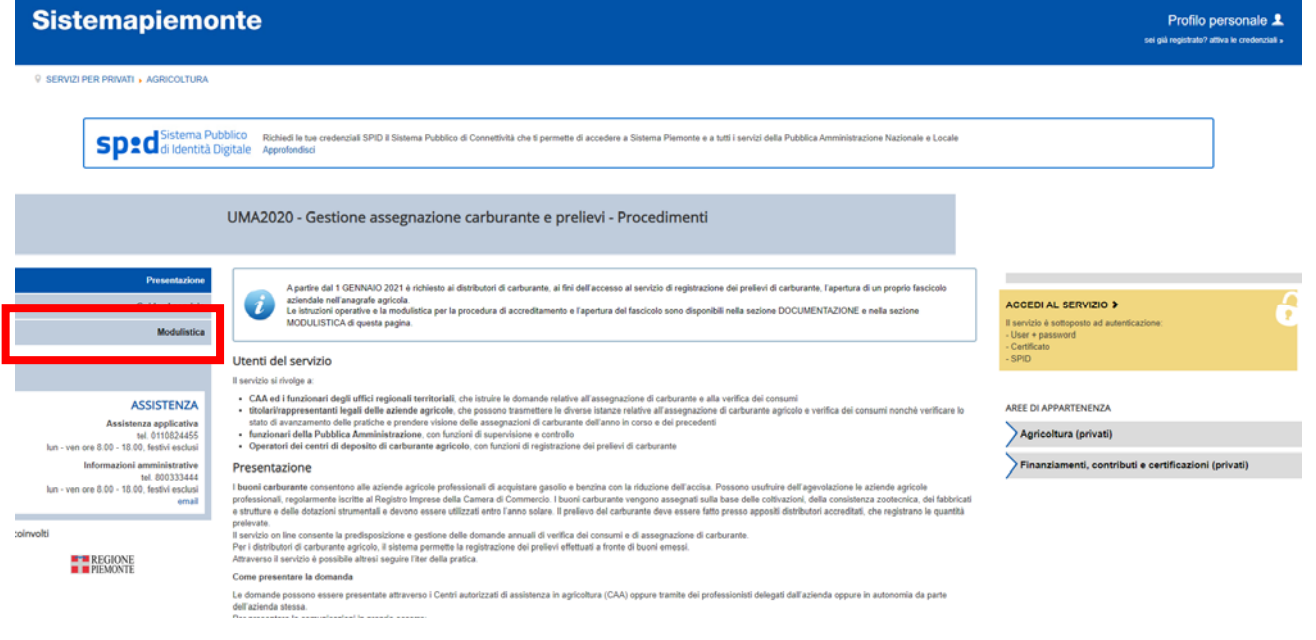

Per accedere al sistema è necessario seguire i seguenti passaggi

1. Selezionare il pulsante "Accedi al servizio"

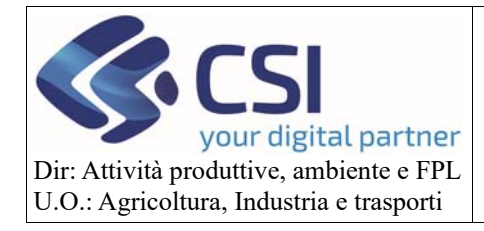

**Sistemapiemonte** Profilo personale 1 Special Pubblico Richiedi le tue credenziali SPID il Sistema Pubblico di Contra Pubblico di Contra Pubblico di Co .<br>Ività che ti permette di accedere a Sistema Piemonte e a tutti i servizi della Pubblica Amministrazione Nazionale e Locale UMA2020 - Gestione assegnazione carburante e prelievi - Procedimenti aziendale nell'anagrafe apricola.<br>Le blouzioni operative sia modulatica per la procedura di accreditamente e l'apertura del fascicolo sono disponibil nella sezione DOCUMENTAZIONE e nella sezione<br>Le blouzioni operative e la  $\bullet$ Utenti del servizio - CAA ed i funzionari degli uffici regionali territoriali, che istruire le domande relative all'assegnazione di carburante e titolatif ingui di delle adipartici propostori di carburante partici alla chiese di carburante d **ASSISTENZA ADEE IN ADDAPTEMENTA** Assistenza applicativa<br>tel. 0110824455<br>n-ven ore 8.00 - 18.00, festivi esclusi<br>Informazioni amministrative Agricoltura (privati) Finanziamenti, contributi e certificazioni (privati) Informazioni amministrative<br>tel. 800333444<br>lun - ven ore 8.00 - 18.00, festivi esclusi Presentazione l buoni carburante conseriono ale aziende apriole professional di acquistare gesolo e bazón del accise. Possono urufruite dell'agevolazione le aziende agricole<br>professional, registremente al Registo Imprese della Camera co xe e della dotazioni strumentali e devono essere utilizzati entro I anno solare. Il prelievo del carburante deve essere fatto presso<br>lo on lne consente la predisposizione e gestione delle domande annuali di verifica del co toimvolt **E-B** REGIONE Come presentare la domanda Come presentare la domanda<br>La donanda possona essera presentata attraverso i Centri autorizzati di assistenza in agricoltura (CAA) oppure tramite dei professionisti delegati dall'azienda oppure in autonomia da parte<br>dell'a

Il sistema visualizzerà la seguente pagina intermedia dove, a seconda della tipologia delle credenziali in possesso dall'operatore, lo stesso dovrà procedere all'accesso

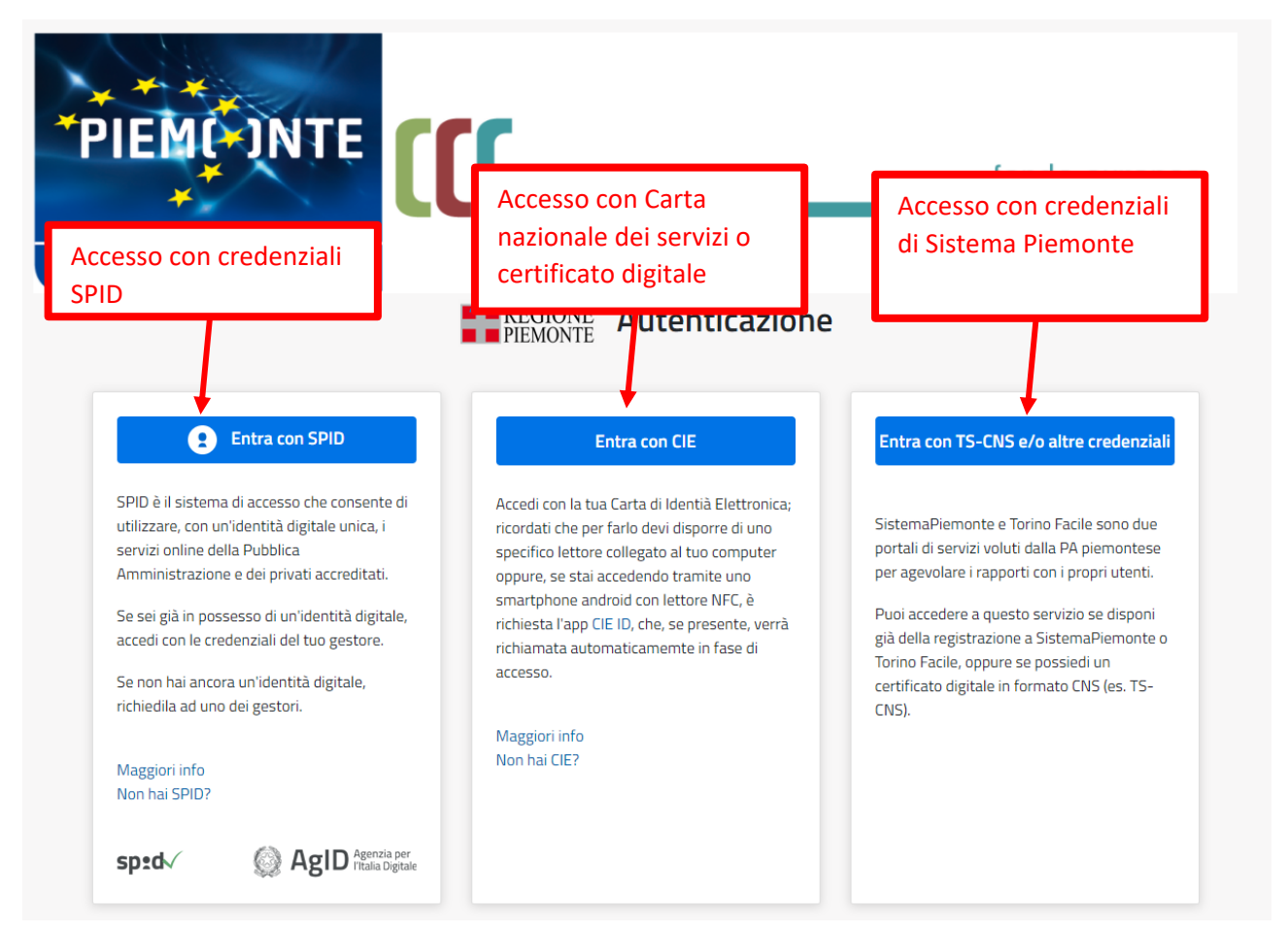

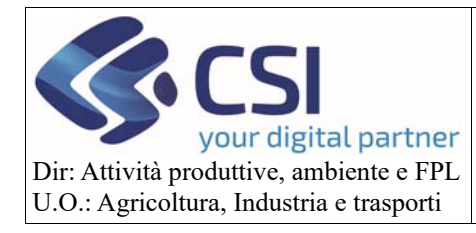

Nella scelta di accesso con le credenziali di sistema Piemonte, dovrà essere scelto l'opzione "Sistema Piemonte"

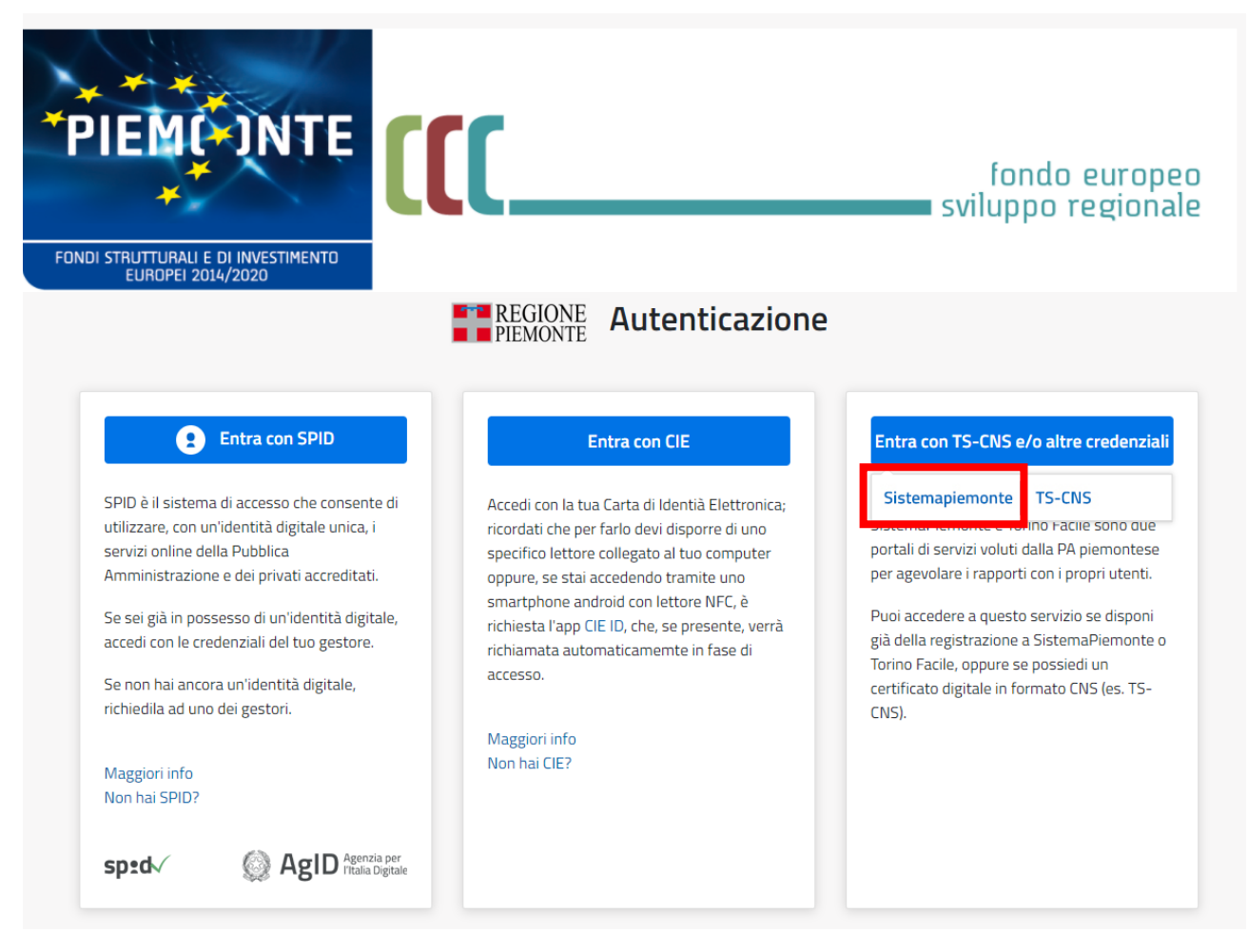

E successivamente l'operatore dovrà inserire le proprie credenziali e premere il pulsante **Accedi**

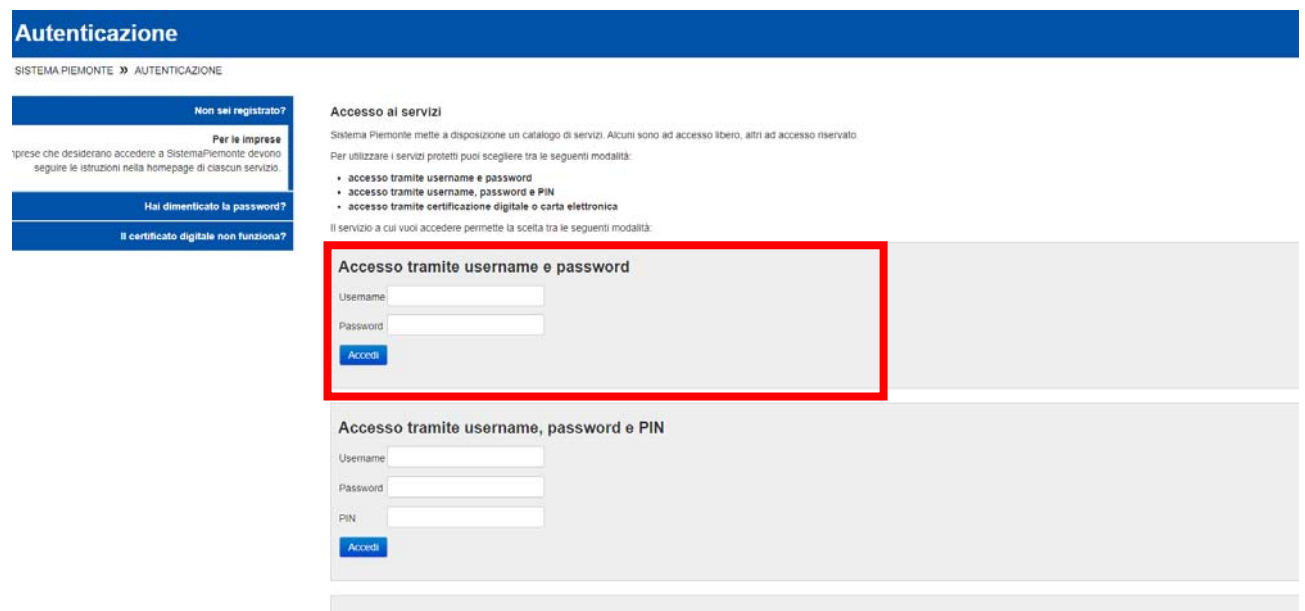

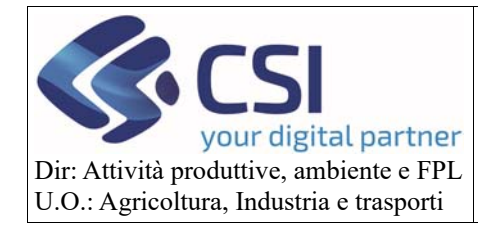

## **UMA2020 – Gestione assegnazione carburante e prelievi**

**Manuale utente - Gestione prelievi**

Il sistema visualizzerà successivamente una pagina per la scelta del ruolo. Selezionare il ruolo "Distributore" come nella foto in allegato.

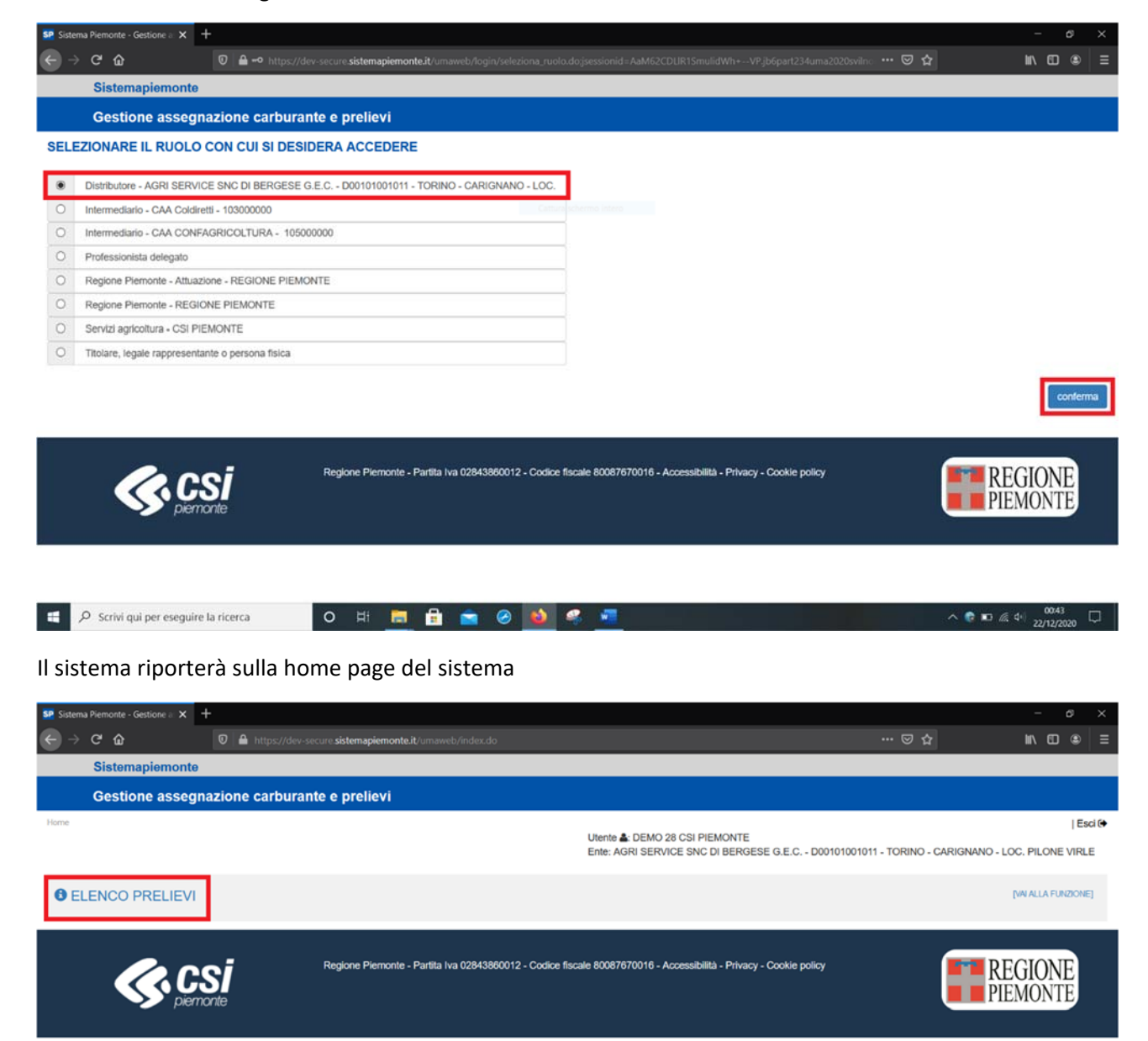

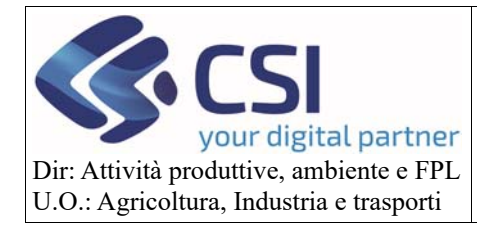

### 2. Gestione prelievi carburante

Per la gestione dei prelievi è necessario seguire i seguenti passi

1) Selezionare la voce di home page **ELENCO PRELIEVI**

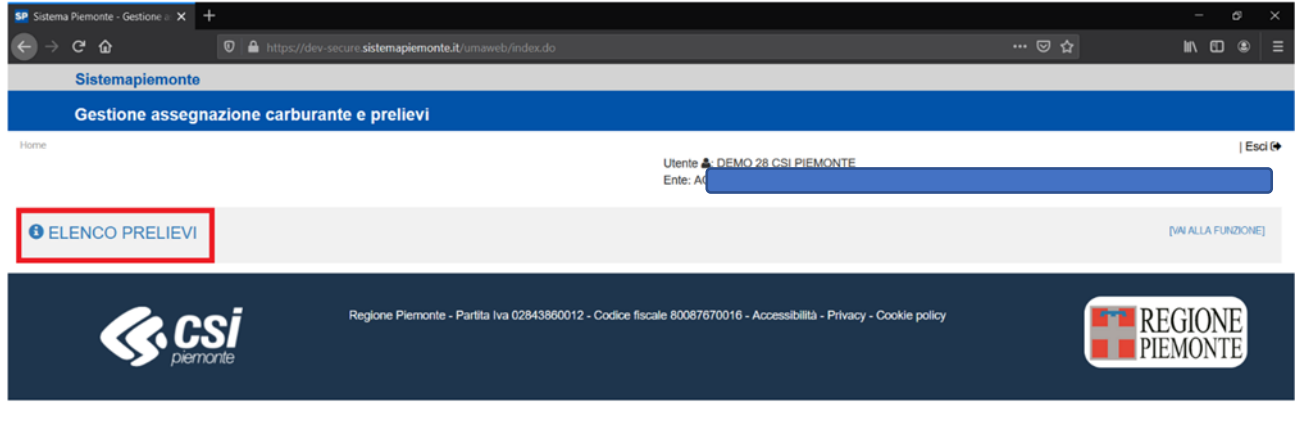

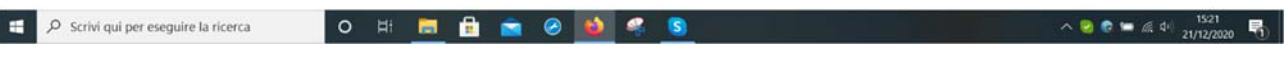

2) Ricercare l'azienda per cui è necessario inserire un prelievo differenti filtri di ricerca (CUAA oppure Partita IVA) e premere il tasto **Cerca**

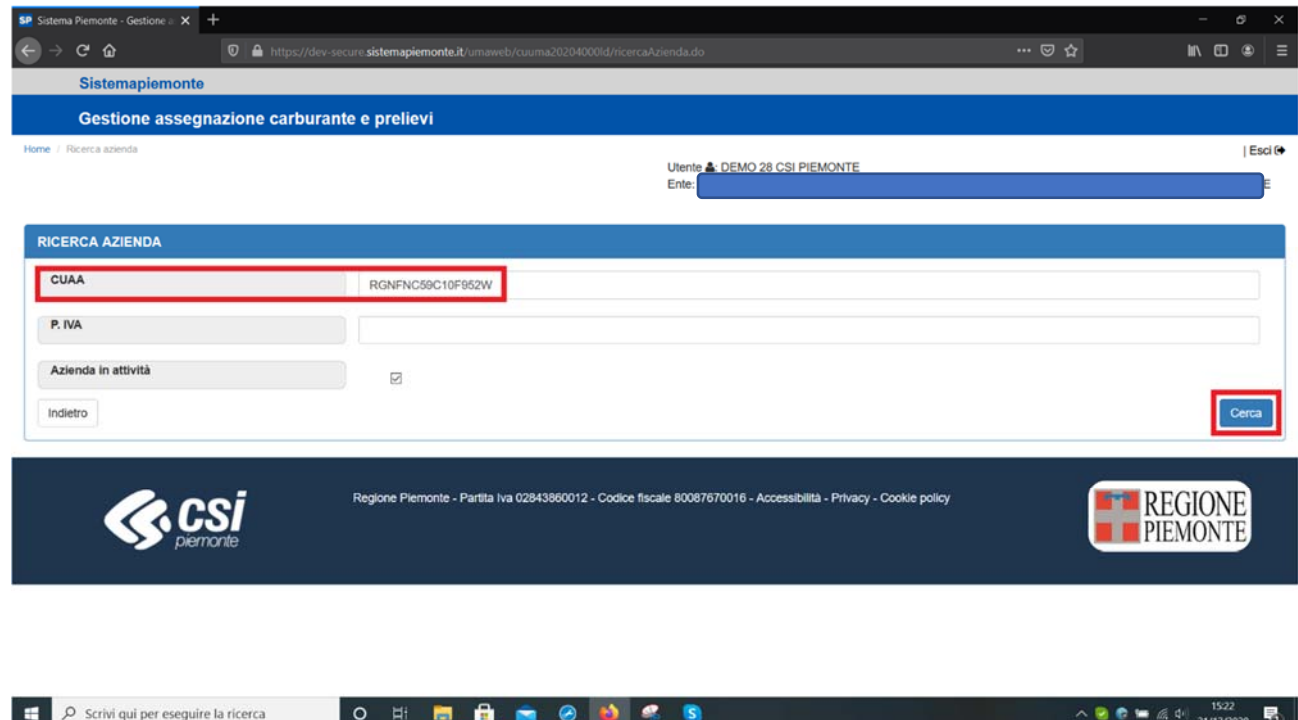

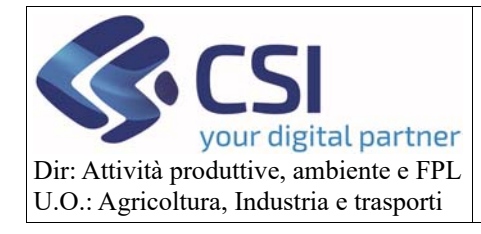

3) Selezionare la **lente** Visualizza dettagli

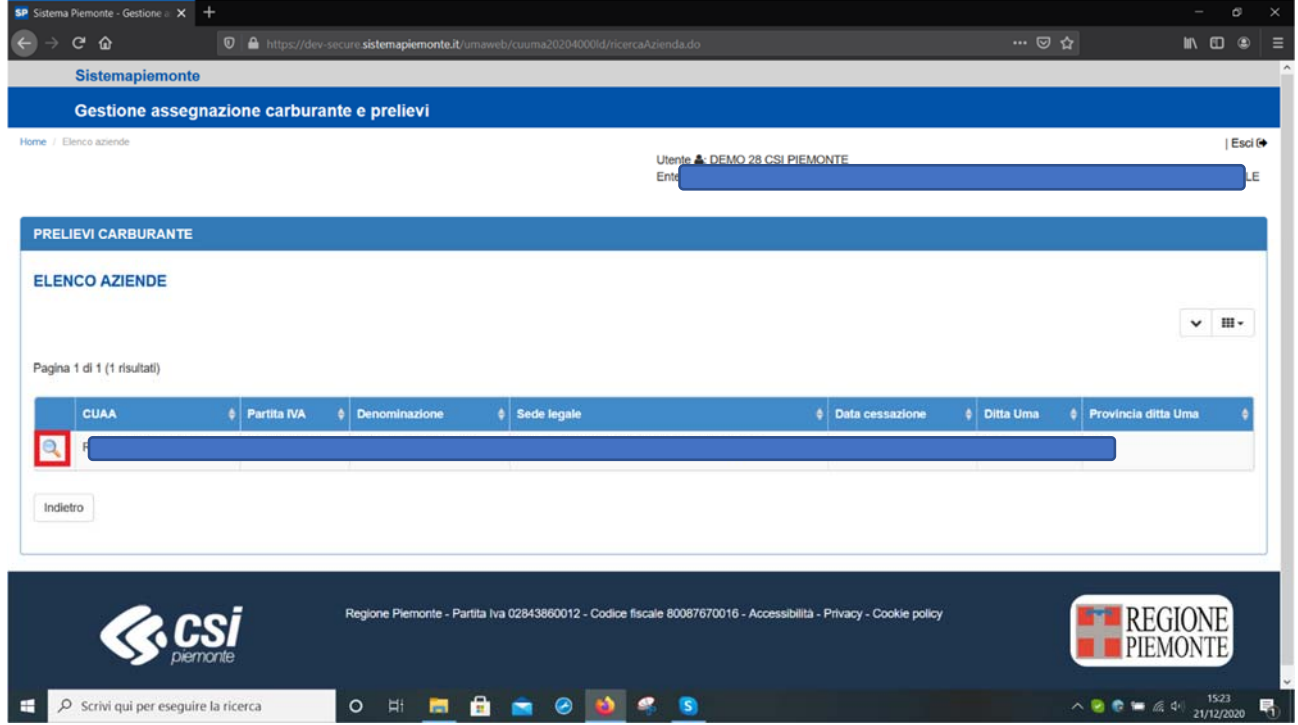

Il sistema visualizzerà i dettagli dell'assegnazione per l'azienda selezionato come nella figura in allegato.

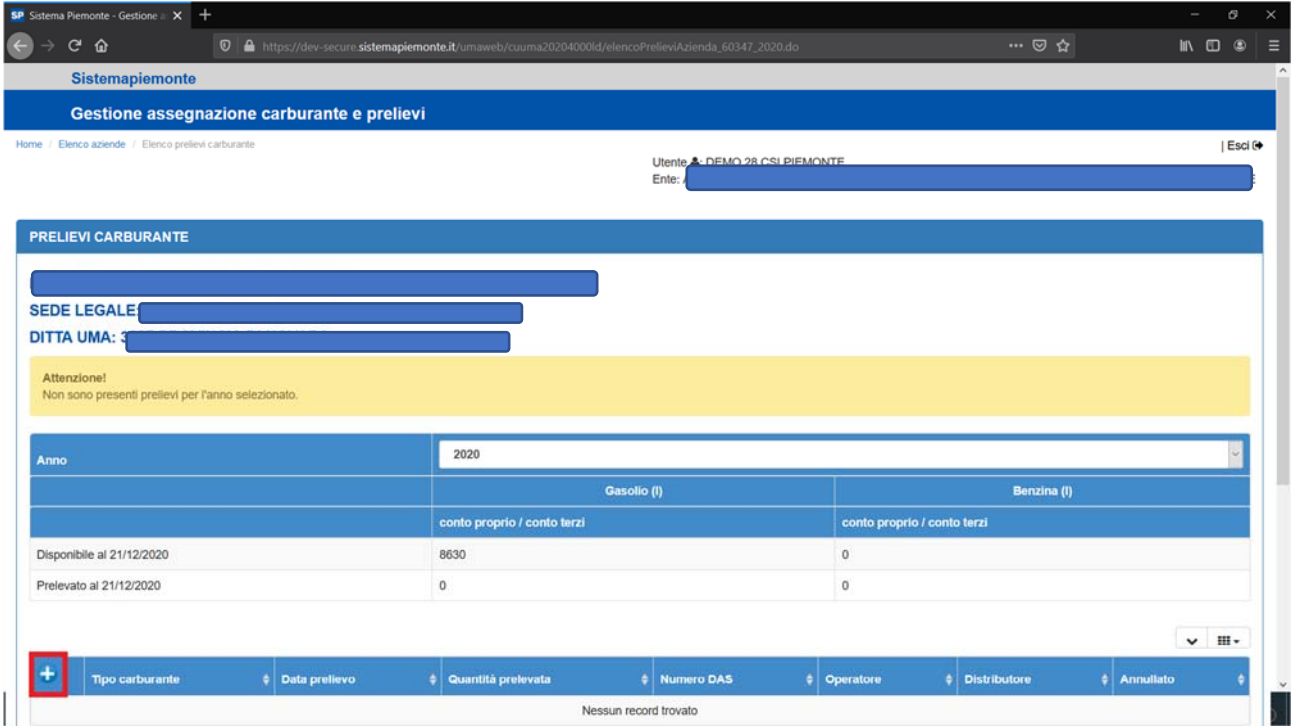

![](_page_8_Picture_0.jpeg)

#### 2.1Inserimento prelievo

Per inserire un prelievo, dopo aver selezionato l'azienda desiderata seguendo i passi precedenti, è necessario premere il tasto "**+**"

![](_page_8_Picture_49.jpeg)

![](_page_8_Picture_50.jpeg)

![](_page_9_Picture_0.jpeg)

#### L'utente dovrà inserire i dati relativi al prelievo di carburante ed eventuali note

![](_page_9_Picture_43.jpeg)

#### Successivamente dovrà confermare i dati con il pulsante **Conferma**

![](_page_9_Picture_44.jpeg)

Il sistema tornerà sull'elenco dei prelievi.

![](_page_10_Picture_0.jpeg)

#### 2.2 Dettaglio prelievo

L'operatore potrà consultare i dettagli del prelievo selezionando la **lente**

![](_page_10_Picture_44.jpeg)

![](_page_10_Picture_45.jpeg)

![](_page_11_Picture_0.jpeg)

#### 2.3 Modifica prelievo

L'operatore potrà modificare i dati di un prelievo selezionando la **matita**

![](_page_11_Picture_51.jpeg)

Comparirà la seguente videata dove sarà possibile modificare il Numero DAS dopodiché si procederà con il pulsante **Conferma**

![](_page_11_Picture_52.jpeg)

![](_page_12_Picture_0.jpeg)

#### 2.4 Annullamento prelievo

L'operatore potrà annullare un prelievo selezionando la **ics rossa**

![](_page_12_Picture_45.jpeg)

![](_page_12_Picture_46.jpeg)

![](_page_13_Picture_0.jpeg)

Sarà possibile indicare le Note annullamento e dopo aver selezionato il pulsante **Conferma**

![](_page_13_Picture_39.jpeg)

![](_page_13_Picture_40.jpeg)